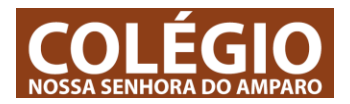

## **1 – Aceder às turmas do Colégio**

**A turma aparece automaticamente no Teams na área – EQUIPAS-** no entanto, vais sempre receber um email com mais informação sobre o grupo.

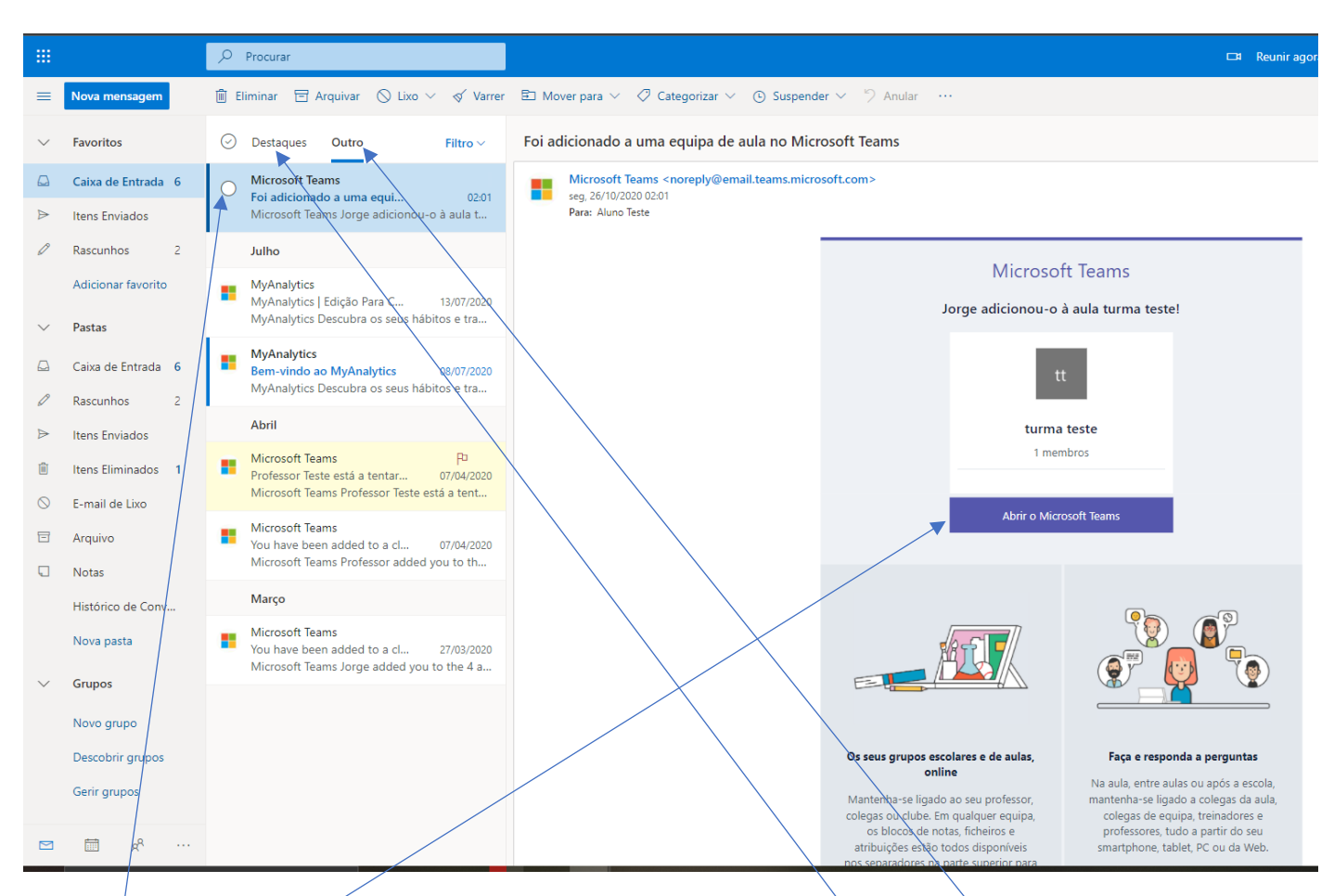

1.1 – Vais começar a receber emails. Vê na tua caixa de entrada de: - **destaques** – e -**outro**- e vais receber emails como este. São convites para te juntares aos teus colegas da tua turma.

1.2 – Clica aqui (abrir o Microsoft Teams)

1.3 – Seleciona a opção mais adequada.

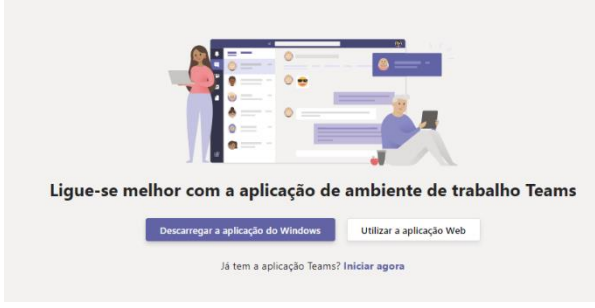

Para abrir a aplicação (se estiver instalada no teu computador) ou utilizar a aplicação-web (no navegador) caso não estejas no teu computador.

O tutorial teams entrar instalar.pdf – pode ajudar-te a perceber qual e melhor decisão a tomar neste ponto.

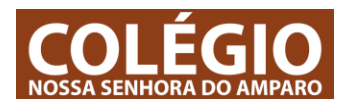

## **2 – Abrir uma equipa**

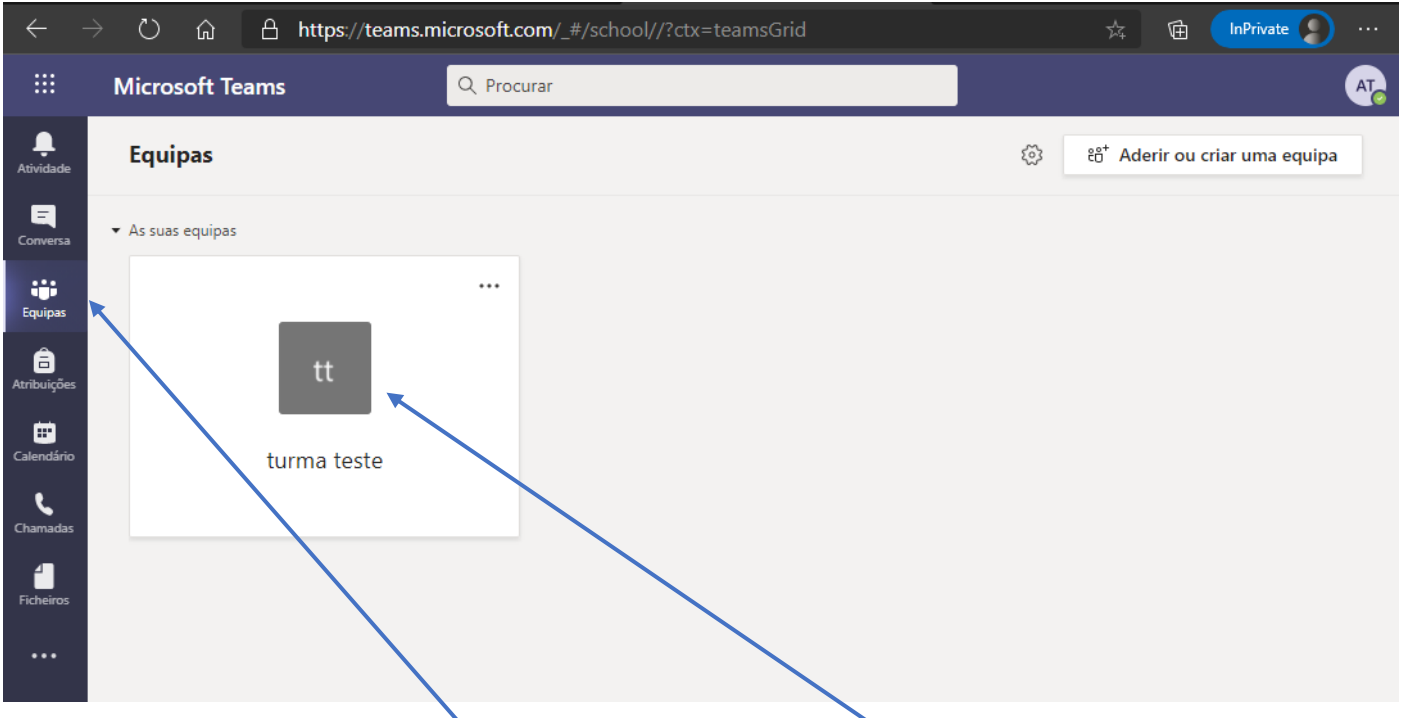

Para acederes a uma equipa clica no ícone de equipas e a seguir clicas na equipa que queres abrir- e és automaticamente direcionado para a área principal da equipa é parecida com esta:

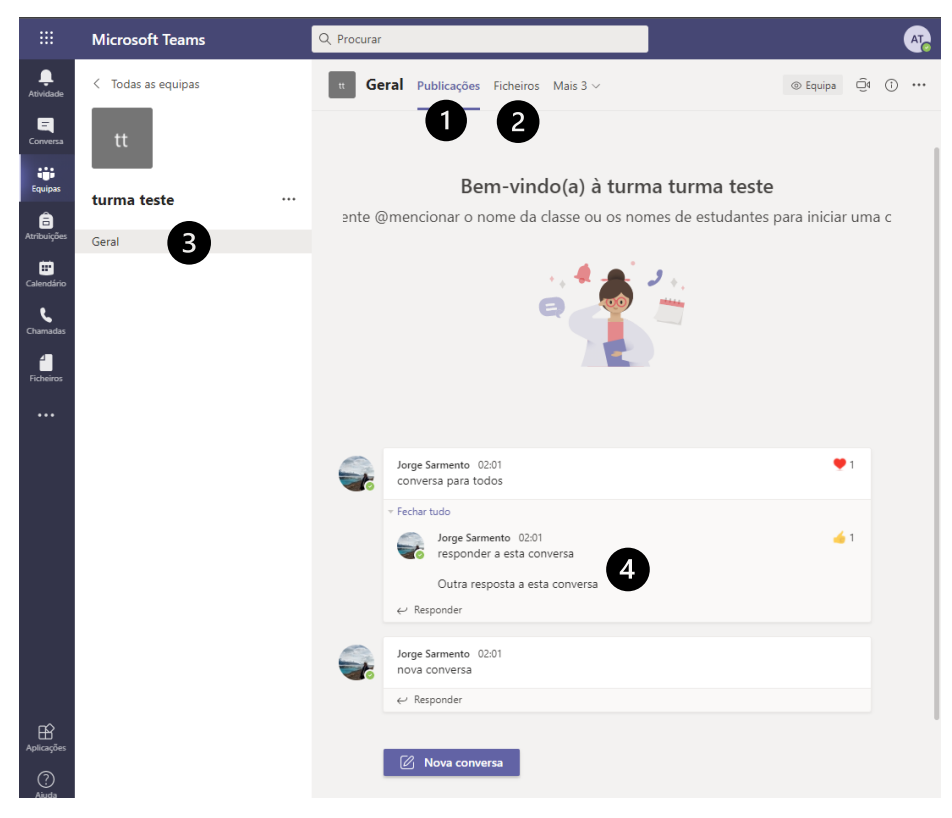

 $\bullet$ Publicações na equipa da turma. Geralmente o professor coloca aqui avisos importantes. Todos os alunos da turma podem ver e escrever neste canal (GERAL) do grupo.

**2** Todos os ficheiros disponibilizados pelos professores podem ser transferidos ou consultados através deste link

**O** Uma equipa ou turma podem ter vários canais. Neste caso, esta turma tem apenas o canal GERAL que todos os alunos e professores podem ler e escrever.

**<sup>4</sup>** Área de mensagens onde os professores colocam avisos importantes e onde podes fazer perguntas importantes sobre esses avisos. Para conversar, a ferramenta

de conversas é mais adequada. Podes iniciar conversas privadas ou conversas em grupo.

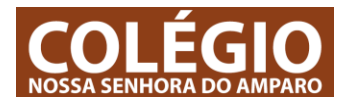

## **3 – Ecrã principal e funções principais.**

Esta barra latereal está sempre presente na aplicação.

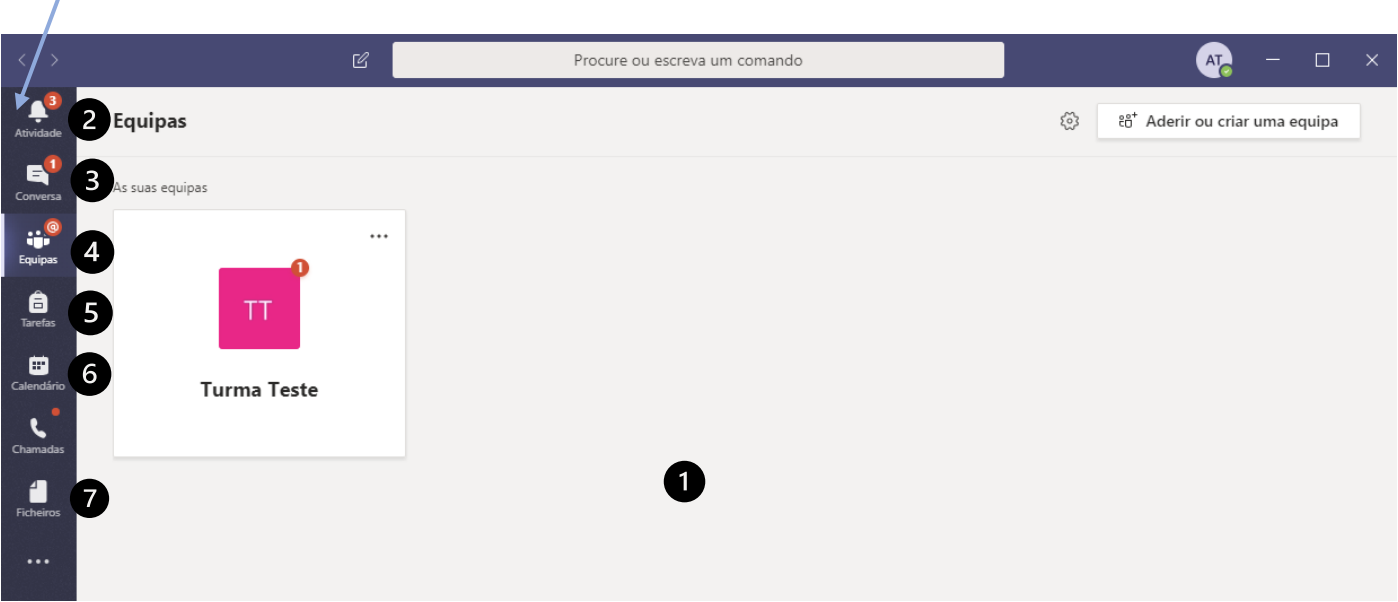

 $\bullet$ Nesta área aparacem os grupos a que estás ligado. Neste caso, este aluno está na – Turma Teste –

Aqui podes consultar o registo de todas as atividades (de todos os grupos a que estás ligado): colocação de documentos, aulas online, avisos gerais, exercícios, testes, entre outros. Tudo aparece por sequência de acontecimento, isto é, tudo que acontece aparece organizado por data.

Aqui podes aceder a todas as conversas com colegas ou professores. É onde podes criar uma conversa privada ou conversas de grupo, com os teus colegas ou aceder a conversas de turma criadas pelos professores.

Ver todas as equipas / Turmas a que estás ligado. É um bom ponto de partida se quiseres ir para uma equipa especial. Por exemplo poderás estar na turma de TI, na Turma da professora Dulce ou de outro professor. Cada professor tem as suas turmas e insere-te nelas. Automáticamente as turmas que estas colocado aparecem nesta área.

Para ver todas as tarefas que os professores têm para ti (exercícios ou testes práticos).

Os professores podem marcar aulas antecipadamente. É importante que analises o teu calendário e verifiques se estão aulas marcadas ou exercícios em calendário.

Área onde estão disponíveis todos os ficheiros disponibilizados pelos professores ou colegas. É uma área muito importante porque é nesta área que tens acesso a todos os documentos que os professores colocam online.

**É importante perceberes que cada EQUIPA representa a tua turma com um determinado professor. Assim podes ter convites de vários professores, sempre correspondentes a turmas individuais para cada professor. Por exemplo:**

**4 ano professor 1**

**4 ano professor 2**

**Se tiveres dúvidas em relação às turmas fala com cada um dos professores.**